## **WELCOME TO EDSBY**

### How to sign in to your parent account already set up

If you already have an Edsby account set up, goto <a href="https://yrdsb.edsby.com">https://yrdsb.edsby.com</a> and input your email address we have on file for you and the password that you used to create the account. You may choose to download the Edsby app onto your smartphone or tablet.

# How your parent account is set up and how to attach multiple children to your account

If you are new to the school and do not have an Edsby account, you will be receiving an email from the school, to set up your account and/or attach an existing account to each child.

You only need one Edsby parent account but, will receive a separate email invitation from each school your children attend. Click the link(s) in the email(s) you were sent, and a browser will send you to a screen like the one below on the left:

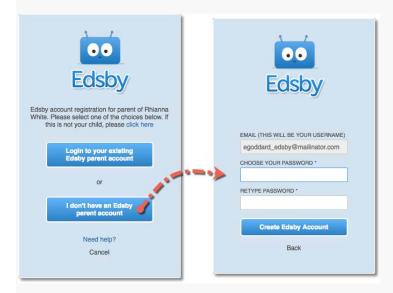

## If you need to create an account

If you don't already have an Edsby parent account, click the I don't have an Edsby account button in the email. You'll then be prompted on a second screen to enter and confirm a password. Your email address and your username will already be entered. Click Create Edsby Account. You'll be logged into your Edsby Account and a "Welcome to Edsby" message will be sent to your email address. The information for at least one of your children will be immediately visible to you.

#### Add additional children to an existing Edsby account

Find Edsby invitation email(s) for your addition children(s). Click the link in the email, and then choose the **Login to your existing Edsby account** button in the screen above. Enter your Edsby username and password. Your existing Edsby account will now include an additional child.

## Did you know that you can now receive school news through your Edsby account?

To stay up-to-date on all of our current school news and receive a notification each time we post something new on the Edsby News River, please follow the steps below...

- 1. Sign into your Edsby account at <a href="https://yrdsb.edsby.com">https://yrdsb.edsby.com</a>
- 2. Go to your account settings
- 3. Select "Notifications"
- 4. Choose "Windham Ridge Public School"
- 5. Check the box "News Item Posted"
- 6. Select "Notify Activity Via" and choose how you would like to be notified email, Edsby and/or push
- 7. Save

## Did you know that you can now report a child's absence through your Edsby account?

#### Parent Planned Absences

Edsby enables parents to inform their child's school of an absence quickly and easily.

To submit a parent planned absence, log into Edsby. Scroll to the child that the absence will be submitted on behalf of. The parent has two options when scheduling absences: Absent Today and Schedule Absence.

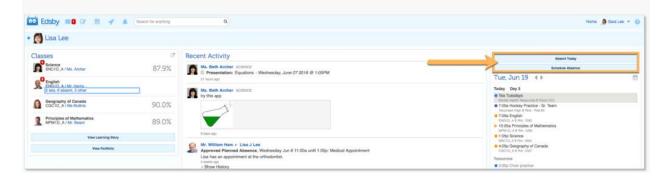

## **Absent Today**

If the child is going to be away for the whole day, click Absent Today to open the Planned Absence form. The name of the child will automatically be filled in the form.

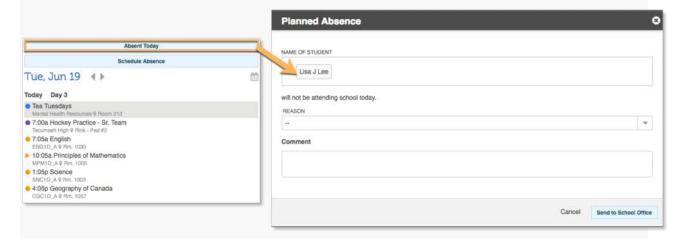

Select a reason for the absence from the drop-down menu.

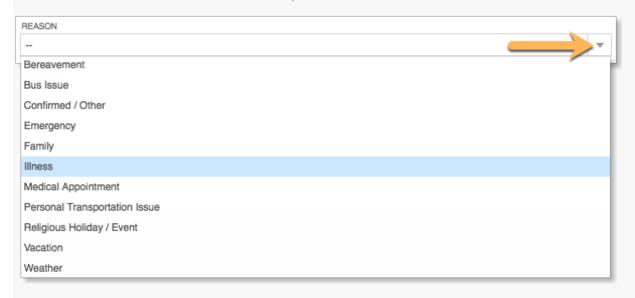

The comment is optional. When the form is complete, click Send to School Office. The Office will review and approve the planned absence.

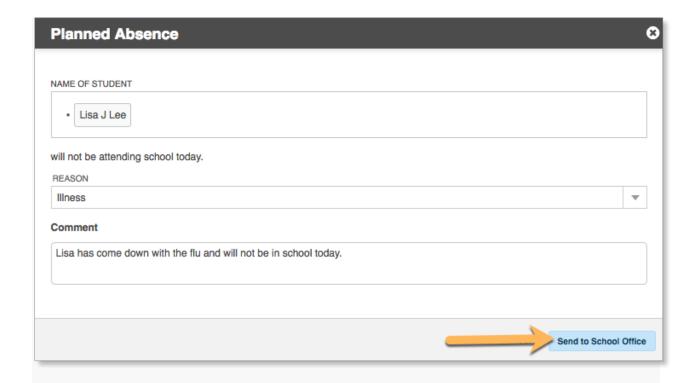

#### Schedule Absence

Parents can also report future absences, partial day absences, and multi-day absences through Edsby. To submit these kinds of absences, click Schedule Absence to open the Planned Absence form. The name of the child will automatically be filled in the form.

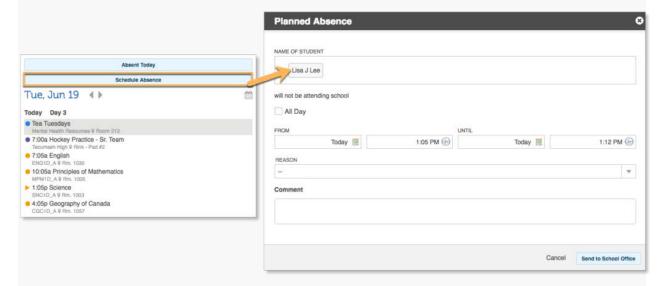

Choose the date the child will be absent. Select the start time of the absence based on the time of day or based on the class schedule.

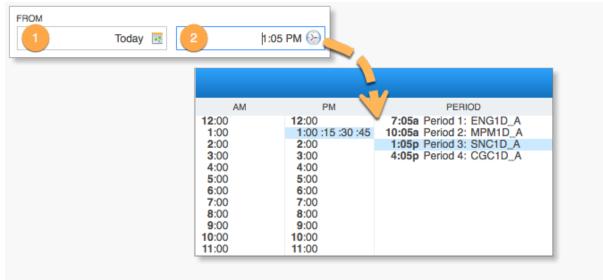

Select an end time based on the time of day or the class schedule.

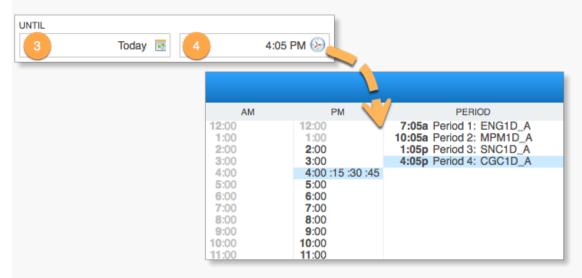

If parents are submitting a multi-day absence for their child, they must choose a returning date. The returning date will automatically default to the child's first scheduled class but parents can change this if the child will be arriving later in the day.

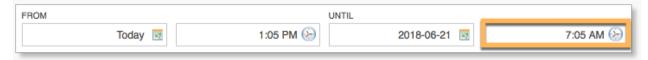

Select a reason for the absence from the drop-down menu. The comment is optional. When the form is complete, click Send to School Office. The Office will review and approve the planned absence.

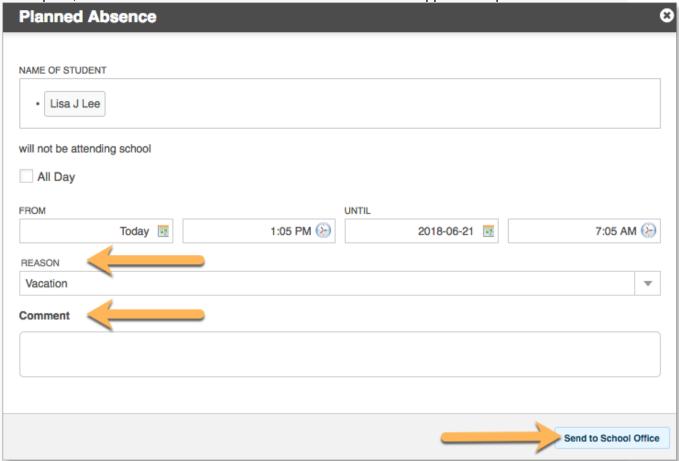

## **Recent Activity**

The Recent Activity associated with a parent's child lists all planned absences and whether they have been approved by the Office or not.

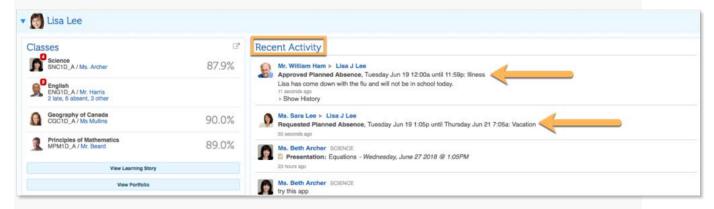

#### Attendance Totals

Attendance totals can be found under the name of the class in the Classes panel of a parent's child. Here, the parent can quickly see an overview of their child's attendance record in a given class.

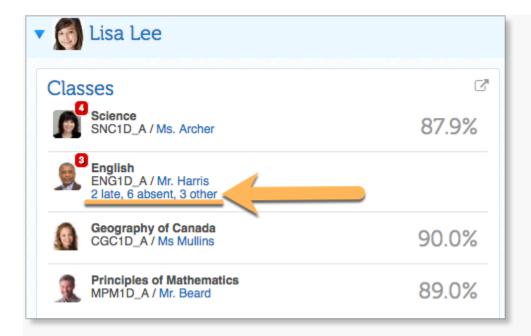

Parents can click on the summary to open a detailed view of their child's attendance history.

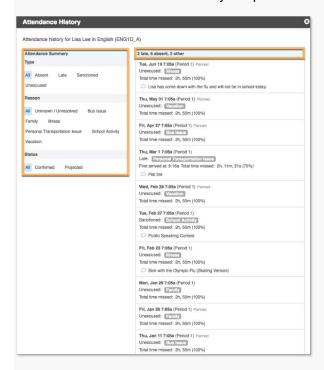

Here, parents can use the filters on the left to view certain events regarding their child's attendance in a specific class.

#### Calendar

A parent can view the calendar specific to the given child at the right of the child's panel. Here, parents receive up-to-the-minute attendance information for the given day and can view whether their child has been marked late, present, or absent in each of their classes.

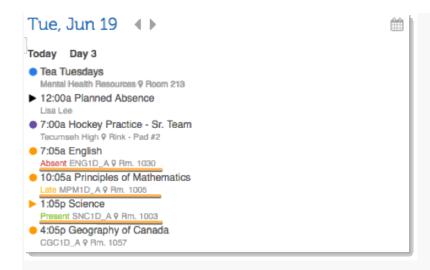

#### **Parent-Teacher Interviews**

When it's time for parents to schedule an interview with their children's teachers, they will receive a message in their Edsby mailbox. Click messages in the navigation bar across the top of the parent home screen.

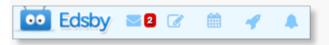

Click on the message that says Parent-Teacher Interview Period. Click Book Parent-Teacher Interview.

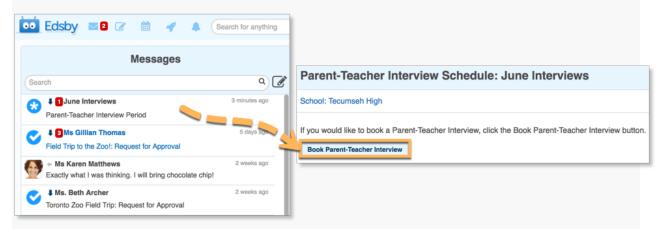

The parent will see the child the interviews apply to and the available time slots for each of the children's teachers. If the interview period runs on more than one day, parents can select the day they would like to book an interview by selecting them from the tabs in the top left.

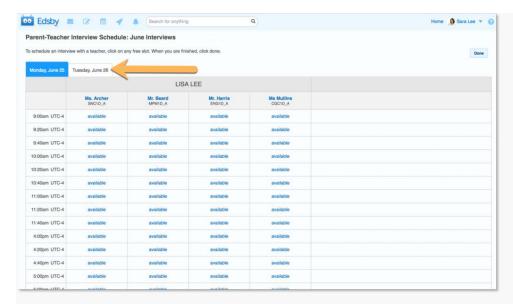

Edsby enables parents to choose exact time slots they want and enables parents to know in real time if the slots are available. Slots that are already booked and unavailable will be blank. Slots available will be labeled Available.

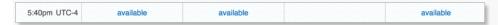

To book an interview time, click on an available slot. Once a slot has been clicked, Edsby automatically blocks out any time slots that would conflict with the parent's booking.

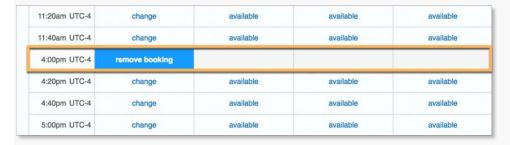

To change an interview time, click Change on any of the slots that say Change.

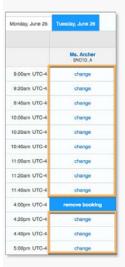

To remove a booking, click Remove Booking. The time slot will change back to being available.

| Monday, June 25 | Tuesday, June 26      |
|-----------------|-----------------------|
|                 | Ms. Archer<br>SNC1D_A |
| 9:00am UTC-4    | change                |
| 9:20am UTC-4    | change                |
| 9:40am UTC-4    | change                |
| 10:00am UTC-4   | change                |
| 10:20am UTC-4   | change                |
| 10:40am UTC-4   | change                |
| 11:00am UTC-4   | change                |
| 11:20am UTC-4   | change                |
| 11:40am UTC-4   | change                |
| 4:00pm UTC-4    | remove booking        |
| 4:20pm UTC-4    | change                |
| 4:40pm UTC-4    | change                |
| 5:00pm UTC-4    | change                |

When parents are finished booking their times, click Done. A summarized schedule will be provided for the parent regarding each of the parent's interview times.

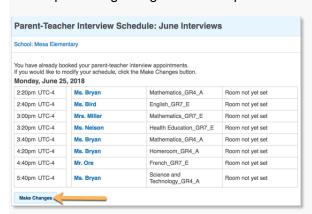

If the interview period has not yet been closed for editing by an administrator, parents can make changes to their interview schedule by clicking Make Changes.

## **Booking Interviews for multiple children**

Parents may have more than one child in the same school during an Interview Period. To book interviews for multiple children, click on the Interview Period message from the mailbox. All children the interviews apply to and each of their teachers will be included in the booking table.

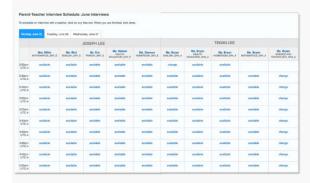

Click on available time slots to book an interview with the desired teacher for the desired child. Once a slot has been clicked, Edsby automatically blocks out any time slots that would conflict with the parent's booking.

When parents are finished booking their times, click Done. A summarized schedule including all interviews for all of a parent's children will be provided for the parent regarding the interview times.

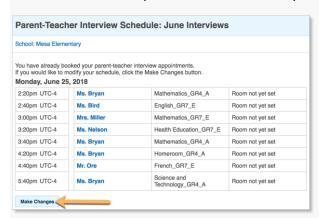

If the interview period has not yet been closed for editing by an administrator, parents can make changes to their schedule by clicking Make Changes.

## **Printing the Schedule**

Parents can print their interview schedules by clicking File and then Print or by typing Ctrl+P on their keyboard.

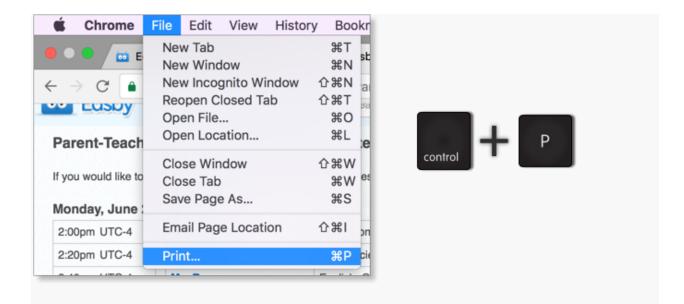

### **New Parents joining Edsby**

If a parent activates an account during a Parent-Teacher Interview period, the parent will automatically be invited to book interviews if the interview period applies to one of their children.

For example, if Sarah Lee activates her parent account after a Parent-Teacher Interview period for grade 4 students has been started, she will automatically receive a message in her Edsby mailbox to book interview times for her daughter Tegan who is in grade 4. If she did not have any children who were in grade 4, she would not receive the message.

#### **Notifications for Parents**

With so many things happening inside Edsby, it is important to stay organized and up-to-date. Edsby makes this easy by enabling various notifications to ensure parents using Edsby are notified of the important things happening within their calendars, groups, and the schools their children attend.

#### **Changing Notification Settings**

To update or alter Notification Settings, click on the drop-down menu located next to the name of the account holder in Edsby. Select Account Settings from the menu.

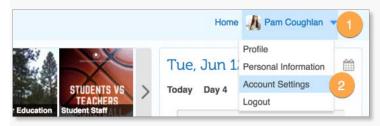

Next to the row labeled Notifications, click Change.

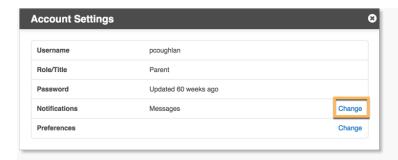

This will provide a form to select and update both Email and Instant Notifications regarding the Personal Calendar, Organization, and Groups associated with a parent's Edsby account.

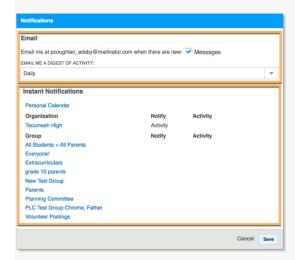

Instant Notifications regarding a specific Organization or Group can also be altered by clicking the Bell icon directly from inside a school or group feed.

#### **Email Notifications**

Edsby enables the option for parents to receive email notifications when there are new Messages in their inbox.

Click the box to receive these notifications.

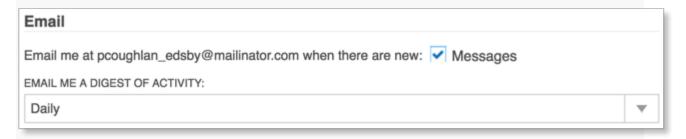

#### **Instant Notifications**

Instant Notifications provide parents with notifications as soon as the selected event occurs. Parents can choose how they would like to receive their Instant Notifications (if at all). These choices include notifying by email, through Edsby itself, and through Push notifications.

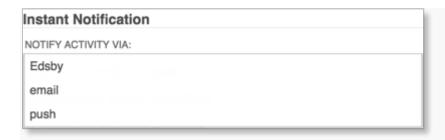

More than one mode of notifying can be used, if desired.

## **Edsby Notifications**

Edsby Notifications are notifications that occur directly in the Edsby interface. New notifications are visible as a red bubble counter next to the bell icon in the Navigation bar in both the web browser and Edsby app.

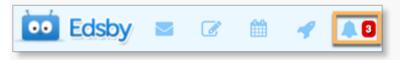

Click the bell icon to reveal a list of new notifications specific to what the parent has chosen to be notified about.

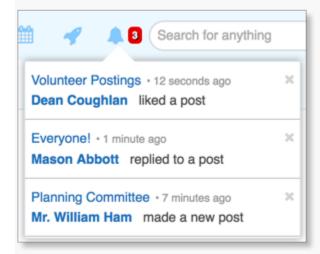

Click the X next to each notification to remove it from the list. The number of new items on the page will also appear in the tab of the browser Edsby is being accessed on.

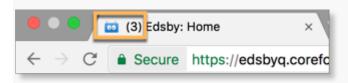

#### **Email Notifications**

Email notifications are notifications sent to the email associated with the parent's Edsby account. For more information on Email Notifications and receiving daily Digest emails, <u>click here.</u>

#### **Push Notifications**

Push Notifications are notifications that are sent to mobile devices. These can be sent at any time and parents with these turned on do not need to be in the Edsby app or on their device to receive them. Ensure Push Notifications are enabled for the Edsby App by enabling them in Settings of the mobile devices that Edsby is being accessed on. Push Notifications can show up as:

Red bubble counters next to the app on the device

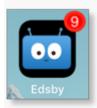

Banners that show up along the top of the devices screen when the parent is currently using the device

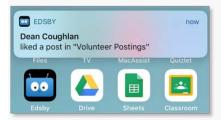

Banners that are visible on the lock screen of the device when not in use and remain until the device is opened

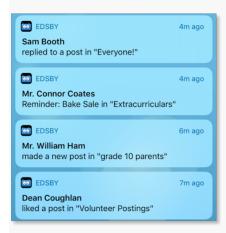

#### **Personal Calendar**

Parents can be notified of reminders attached to events in their Personal Calendar. Click Personal Calendar from the Notifications overview in Account Settings.

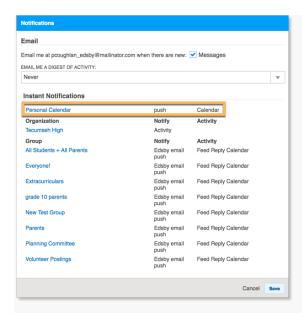

Choose a mode of notification – email, Edsby, or push – by clicking the drop-down menu under Notify Activity Via. More than one mode can be used.

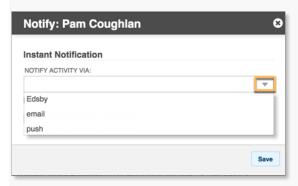

Click the box next to Personal Calendar Reminder.

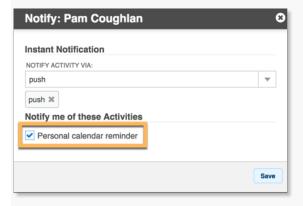

In this example, Pam Coughlan would like to receive Push Notifications on her phone to remind her of events that she has entered into her Personal Calendar.